# Employment and Wage Detail Reporting

Introduction The TPA will be able to submit Employment and Wage Detail files for multiple or individual employer accounts (adjustments and original reports), or view employment and wage detail report information for TPA submissions and client groups, from the Employment and Wage Detail Reporting functions accessed via the TPA home page. To manage Employment and Wage Detail Reports for individual employer accounts, including. 'No Employment and Wage Detail Report' 'Copy from Previous' or 'Manual' submissions, you must navigate to the Employer's account via the 'Searches' function. Please refer to the 'Searches/Employer Account Home' section of the TPA User Guide on the main website, *http://www.mass.gov/uima*, in the lower right Publications area for instructions to access the individual employer account. In addition, please refer to the **Employer** User Guide in the same area of the main website for information on employer functions related to employment and wage detail reporting.

> **IMPORTANT: Your TPA account must have the required roles (security access) in order to perform Wage Detail Update and Submit functions for each assigned employer account. You must contact the Employer you are servicing to get these roles assigned to you.**

### NAVIGATING TO EMPLOYMENT AND WAGE DETAIL HOME

Introduction This section of the document will show how you can navigate to the employment and wage detail home page.

### *Step-by-Step Instructions:*

1. Login to your TPA account. The TPA home page will appear as shown below. Click on the link 'Employment and Wage Detail Reporting'.

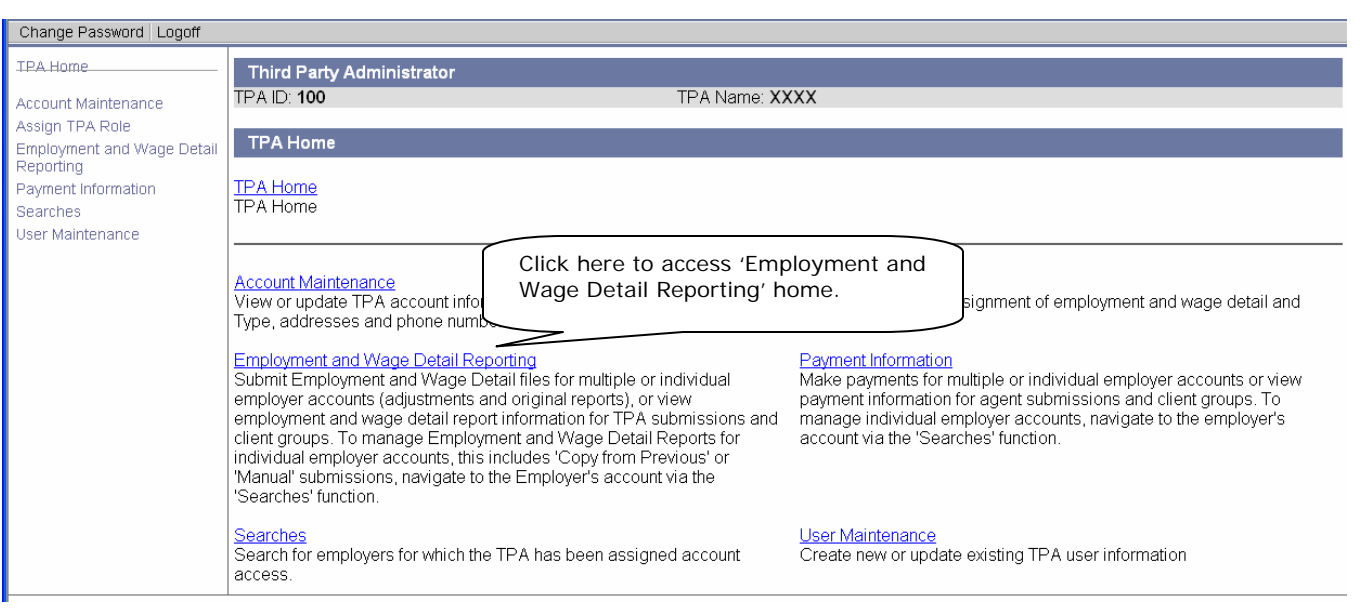

2. The 'Employment and Wage Detail' home page will appear as shown below. Click on the function you wish to access, from here.

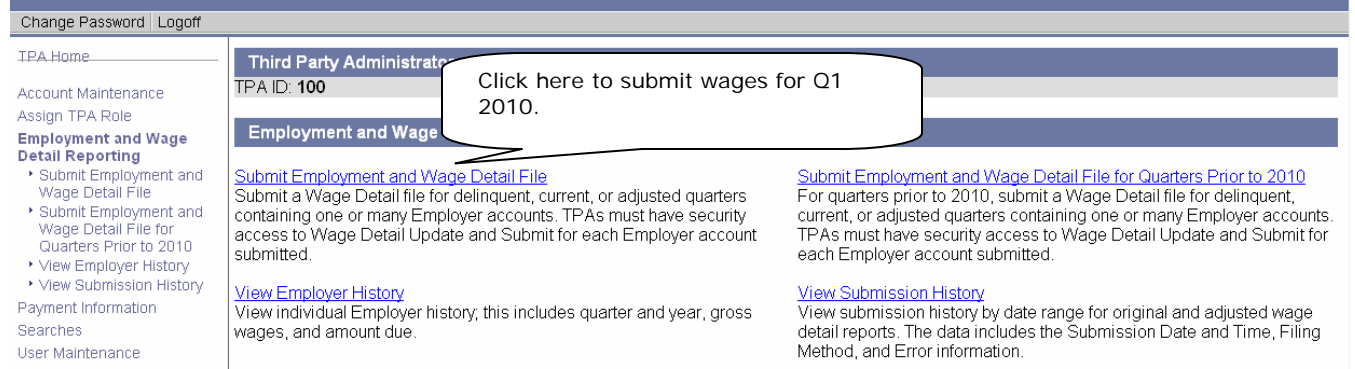

# SUBMIT EMPLOYMENT AND WAGE DETAIL FILE

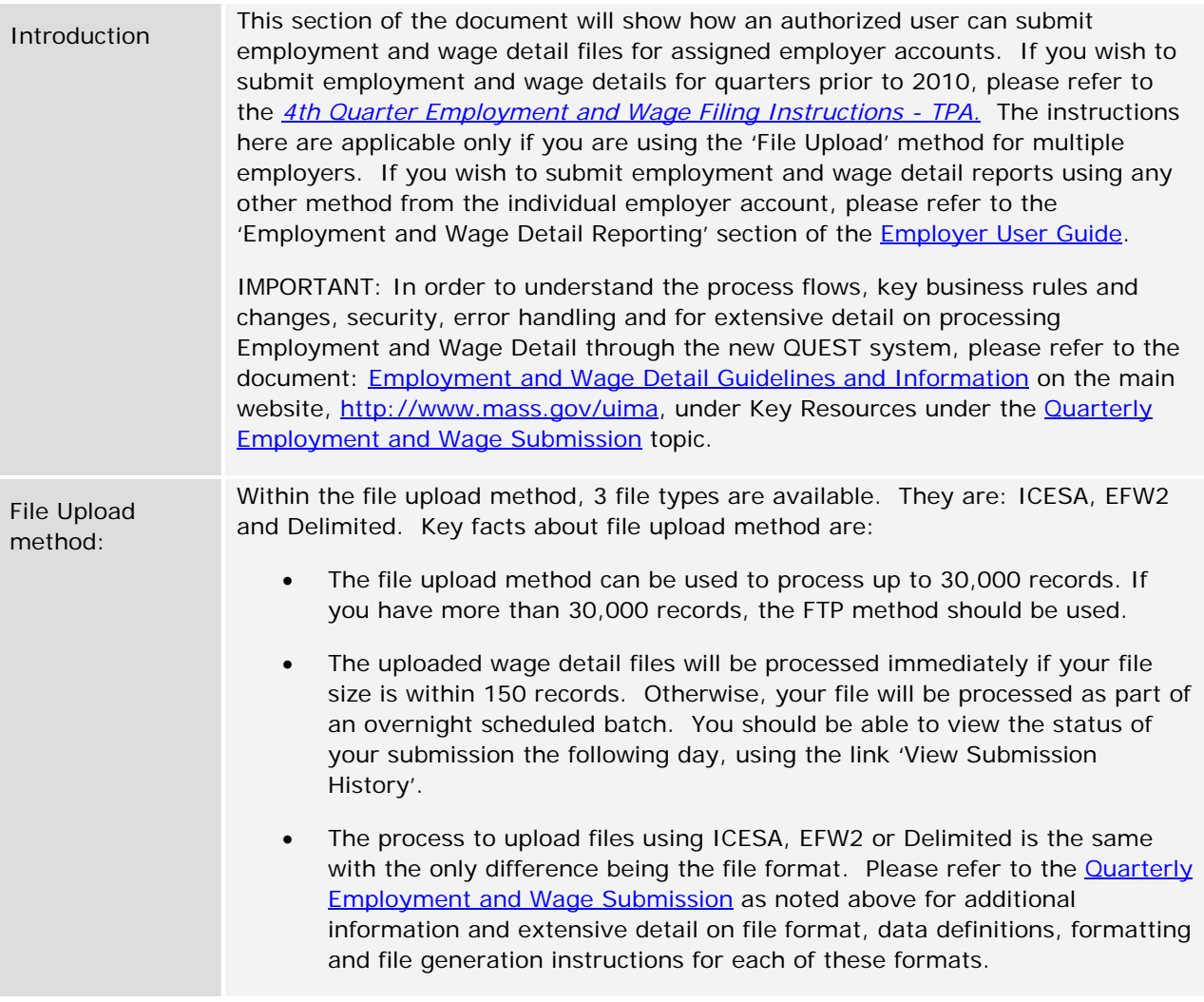

# *Step-by-Step Instructions:*

- 1. Navigate to the 'Employment and Wage Detail' home page using the instructions provided in the section 'Navigating to Employment and Wage Detail home' above.
- 2. Click on the link 'Submit Employment and Wage Detail File'. The following page will appear. Choose from one of the file upload methods and click 'Next' (for the purposes of illustration, the 'Delimited' option is chosen here).

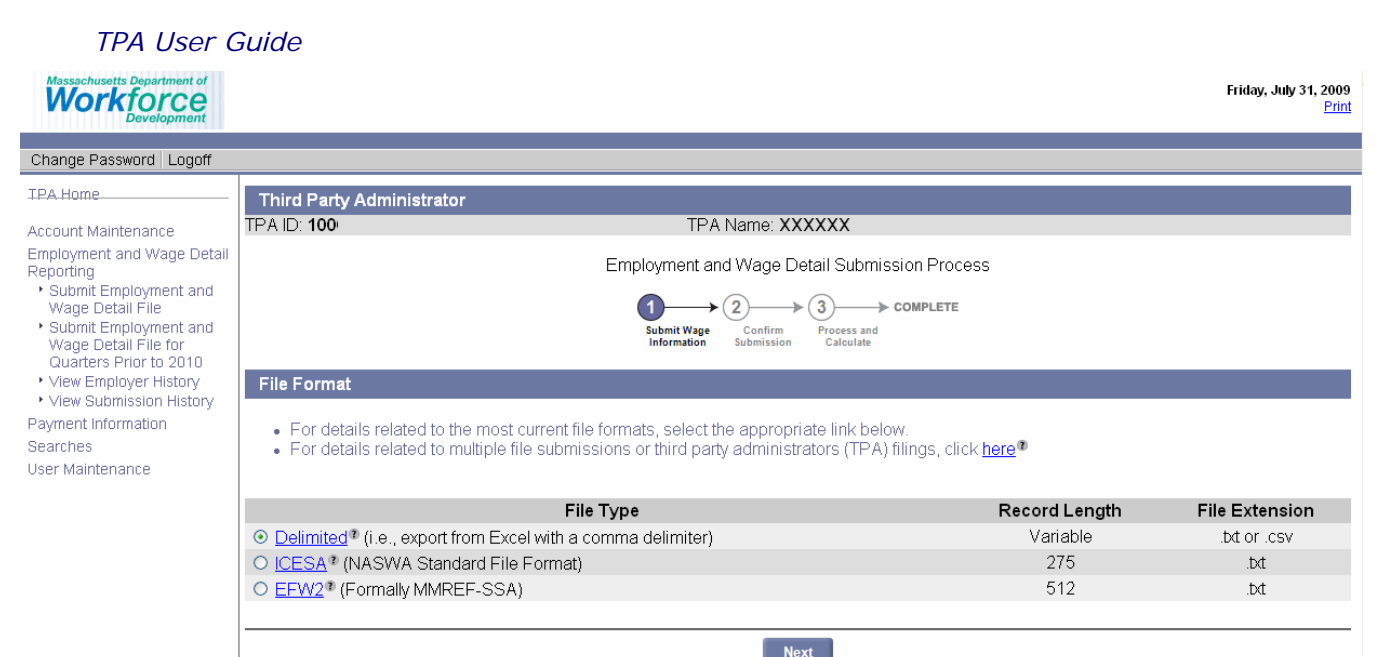

3. The following page will appear. Click the Browse button to open the Choose file window. Locate and click on the upload file on your computer and click the Open button. Click Next to process the file. Massachusetts Department of Istina Human mang-goul?

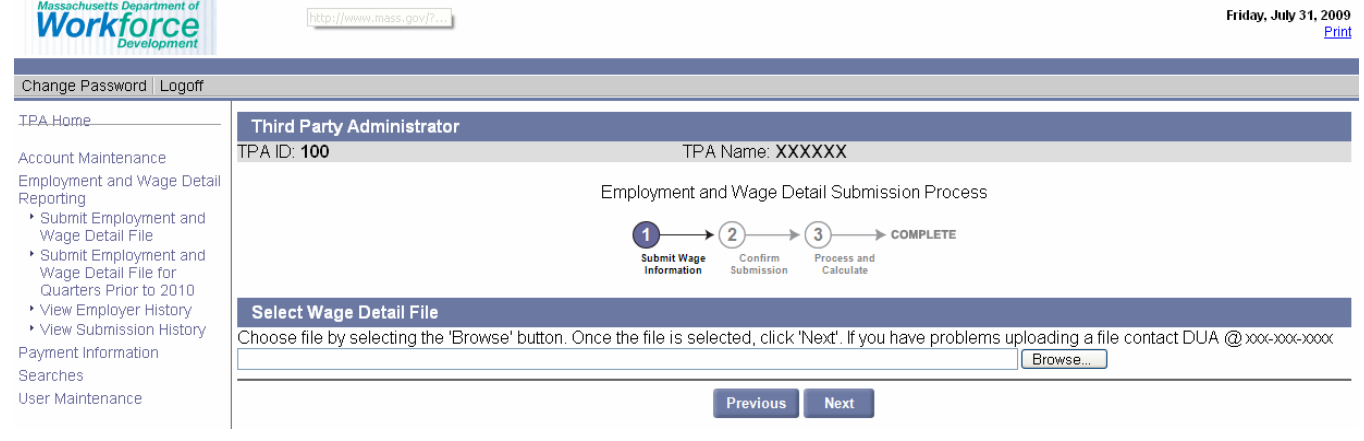

4. If there are no errors, the following page will appear displaying the summary of wage details by employer account number and reporting unit. Click 'Next' to continue with the wage detail submission. Click 'Save and Exit' if you wish to return later.

NOTE: If you have more than 150 records to upload, your file will not be processed immediately. Instead, you will get a message stating that the records will be processed in an overnight batch. You will be able to view the status of your submission on the 'View Submission History' screen from the 'Employment and Wage Detail' home page the next business day.

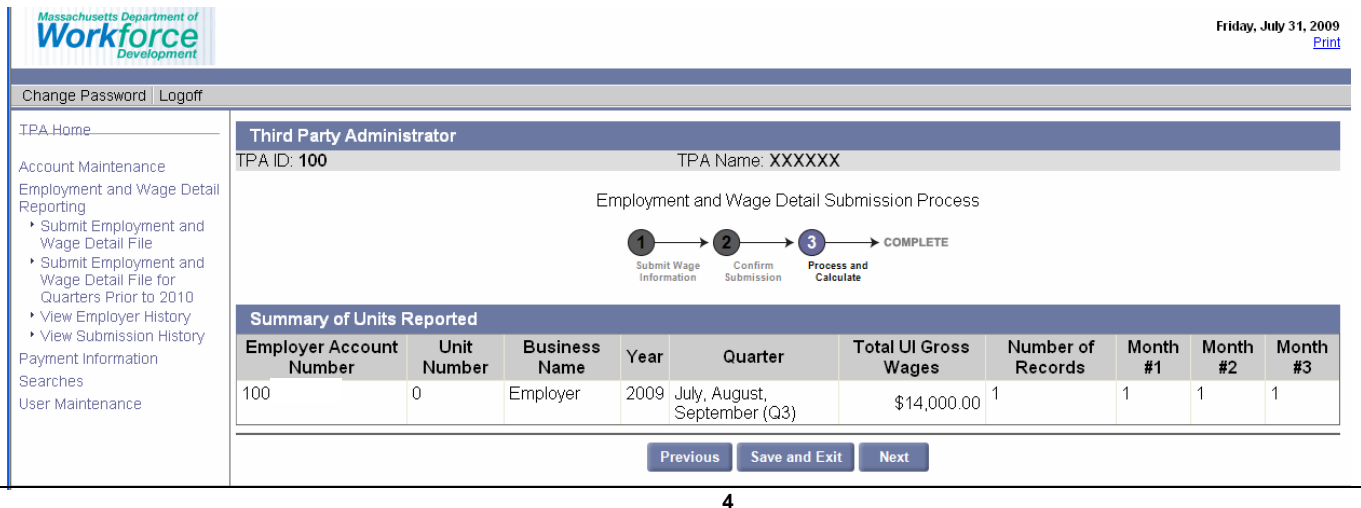

- 5. On the next page you will be asked to certify your submission. Use the checkbox to complete the certification and click 'Next'.
- 6. The following page will appear, displaying the quarterly contributions due for each employer.

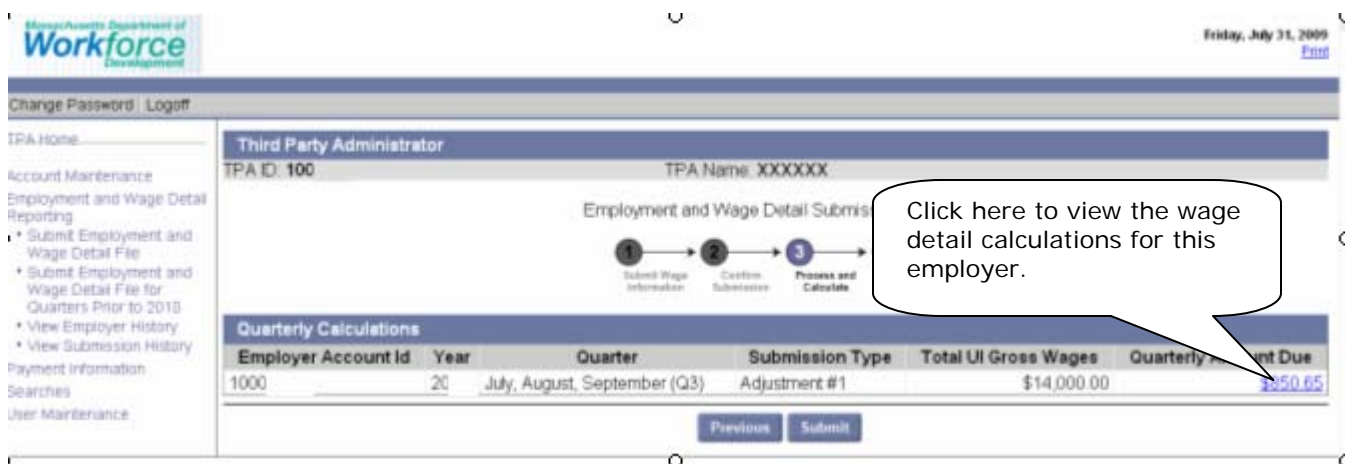

7. The wage detail calculations will appear as shown below.

# **Workforce**

Change Password Logoff

- TRA.Home
- Account Maintenance Account was trained<br>
Empiring<br>
"Submit Employmert and<br>
"Wage Detail<br>
"Submit Employmert and<br>
"Submit Employmert and<br>
"Submit Employmert and<br>
"Wage Detail Pile for<br>
Quarters Pror to 2010
- 
- 
- 
- 
- \* View Employer History
- · View Submission History
- Payment information

Searches

User Maintenance

Friday, July 31, 2009 Enni

# Third Party Administrator<br>TPA IDA10

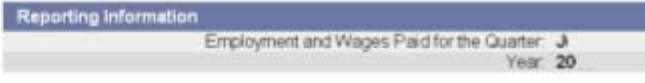

Employment and Wage Detail Adjustment Calculations

- . The table below illustrates the adjustment's total efficient by quarter
	-
- 

Each line lists the most recently submitted amount, the adjusted submission amount and the difference<br>• IMPORTANT NOTE: The adjustment process recalculates the quarter adjusted and any subsequent quarters<br>• Calculations DO

TPA Name: XXXXXX

 $3)$ 

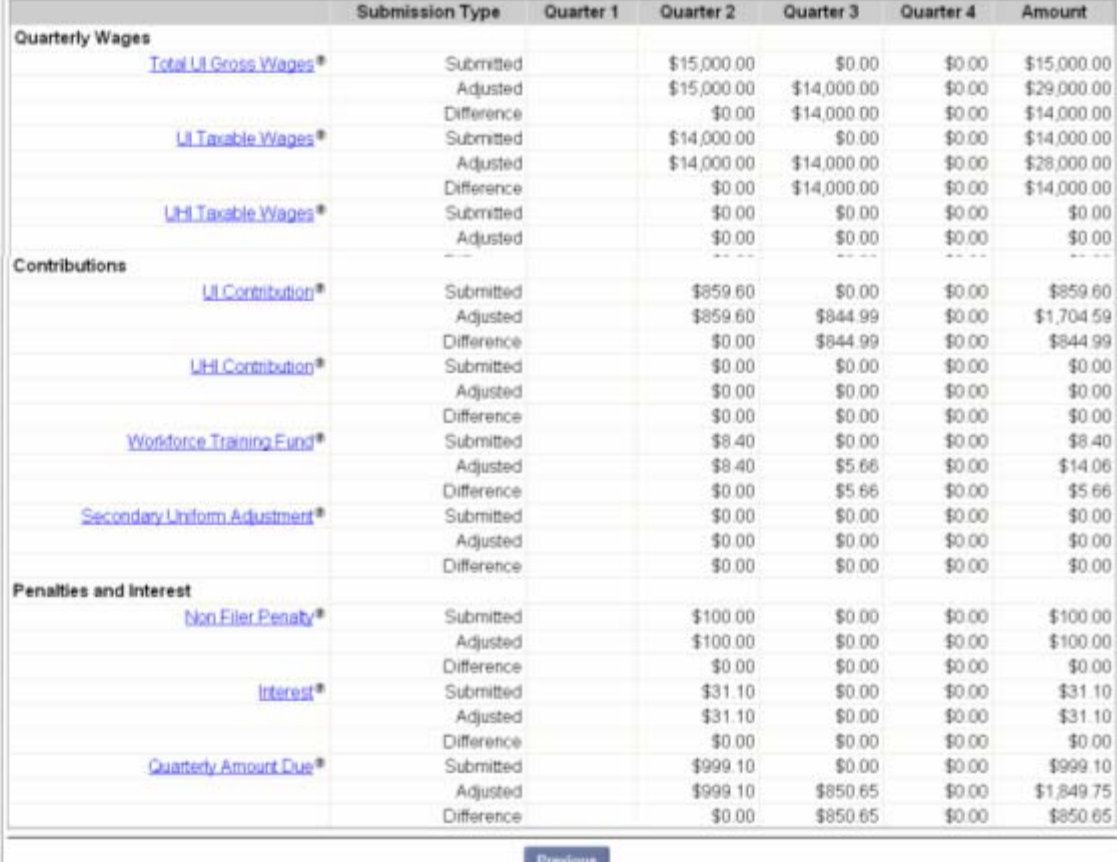

8. The following confirmation will appear indicating that the process is complete.

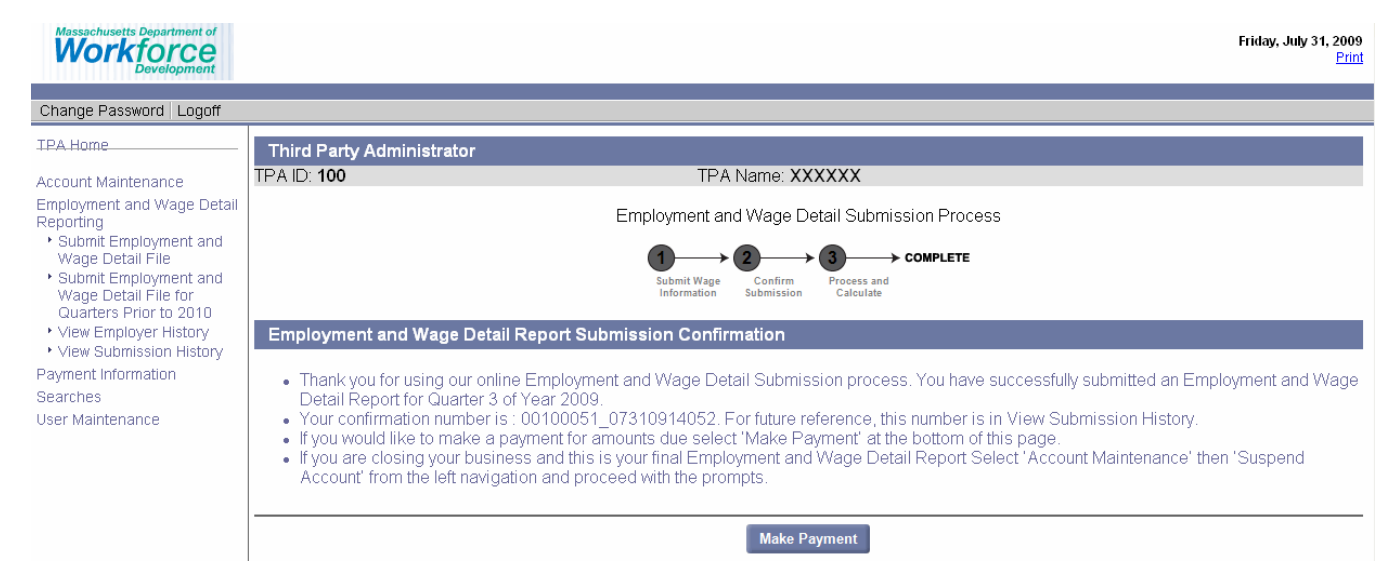

# VIEW SUBMISSION HISTORY

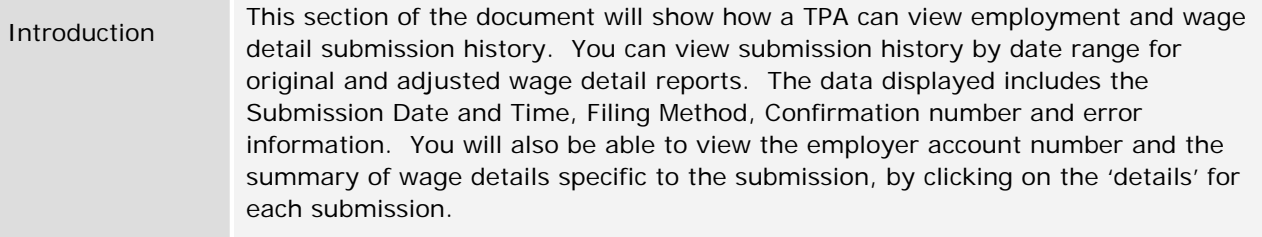

# *Step-by-Step Instructions:*

- 1. Navigate to the 'Employment and Wage Detail' home page using the instructions provided in the section 'Navigating to Employment and Wage Detail' above.
- 2. Click on the link 'View Submission History'. The following page will appear. Enter the date range for which you wish to view the submission history. Click on 'Search'.

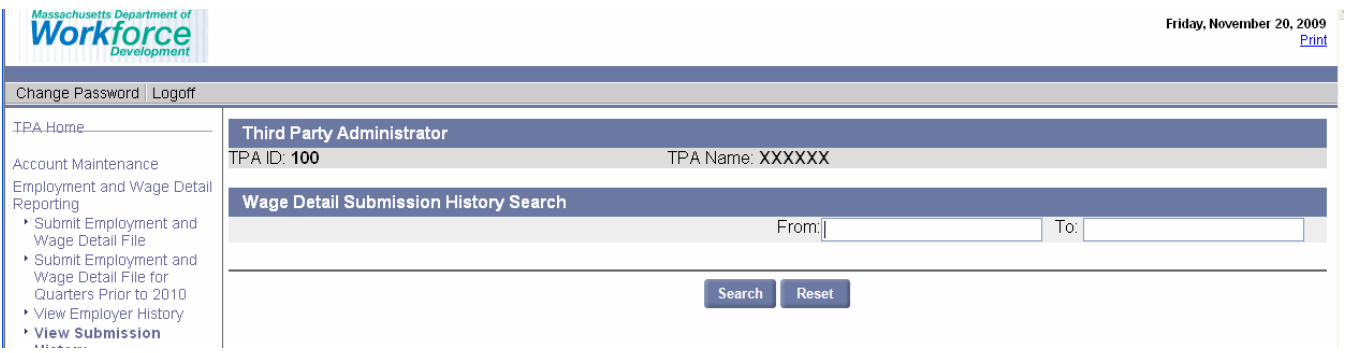

3. The search results will appear as shown below. Click on the 'details' to view more information on each submission.

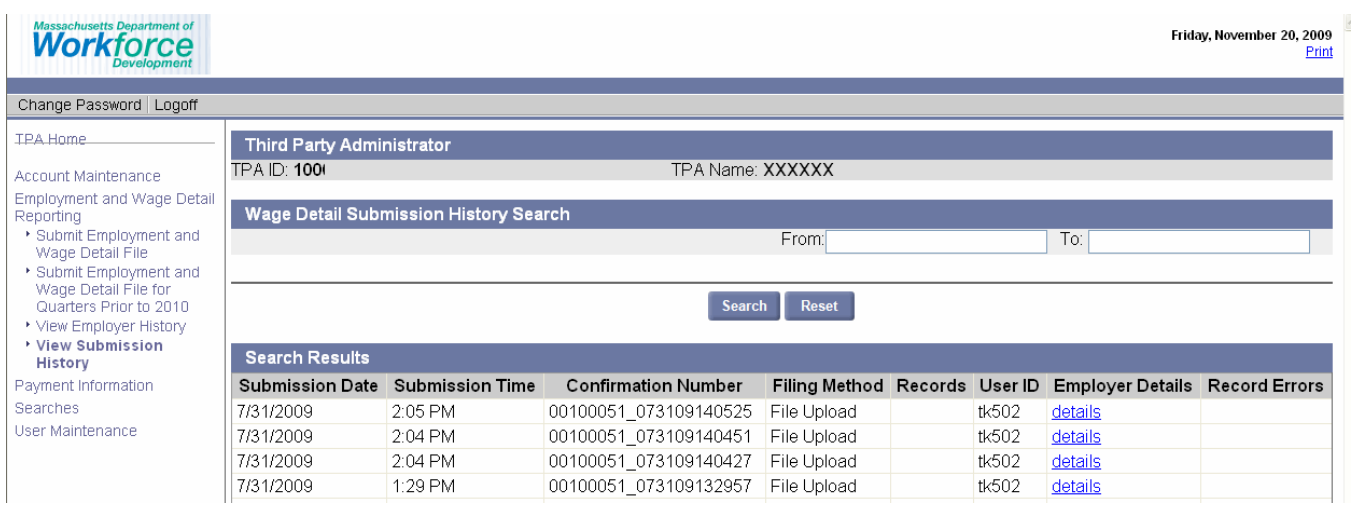

4. The details will appear as shown below.

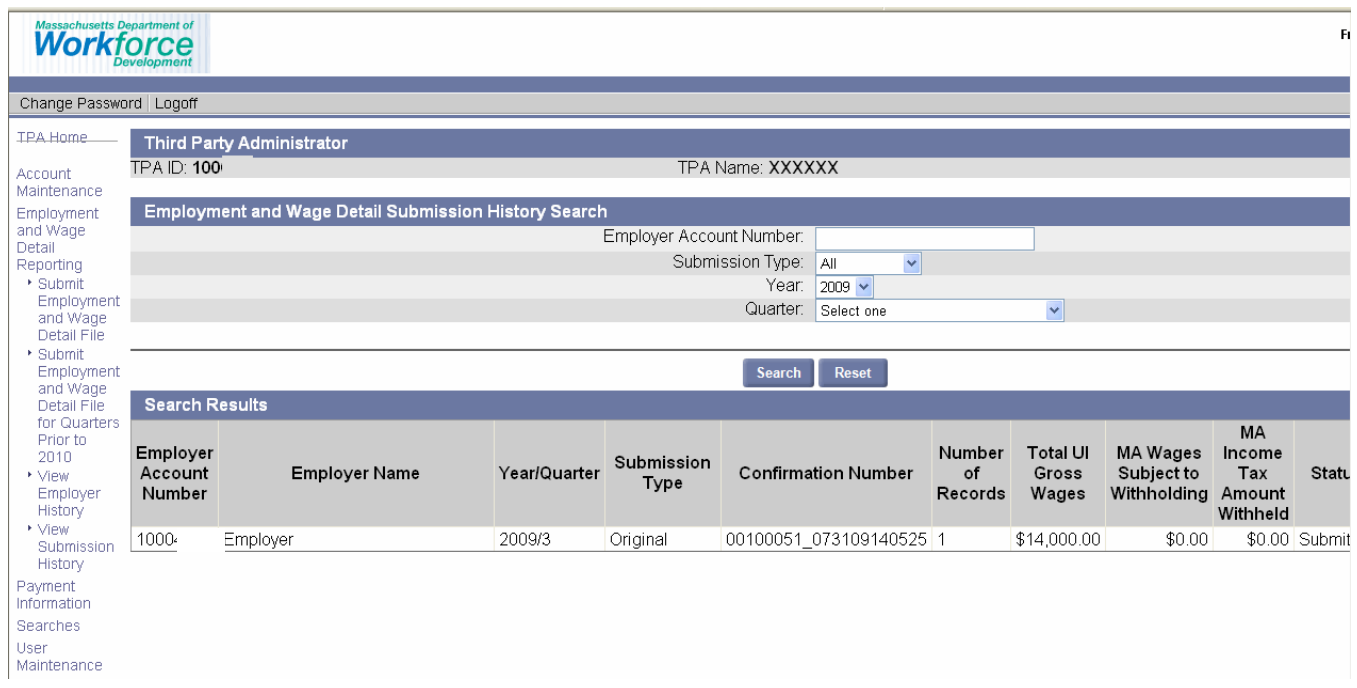

## VIEW EMPLOYER HISTORY

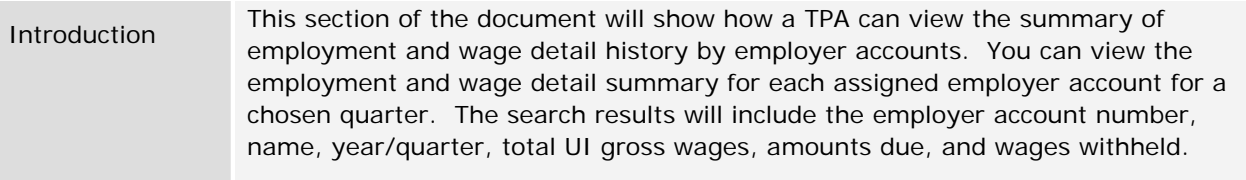

# *Step-by-Step Instructions:*

- 1. Navigate to the 'Employment and Wage Detail' home page using the instructions provided in the section 'Navigating to Employment and Wage Detail' above.
- 2. Click on the link 'View Employer History'. The following page will appear. Enter search criteria to limit results by employer account number and/or year/quarter. Click on 'Search'.

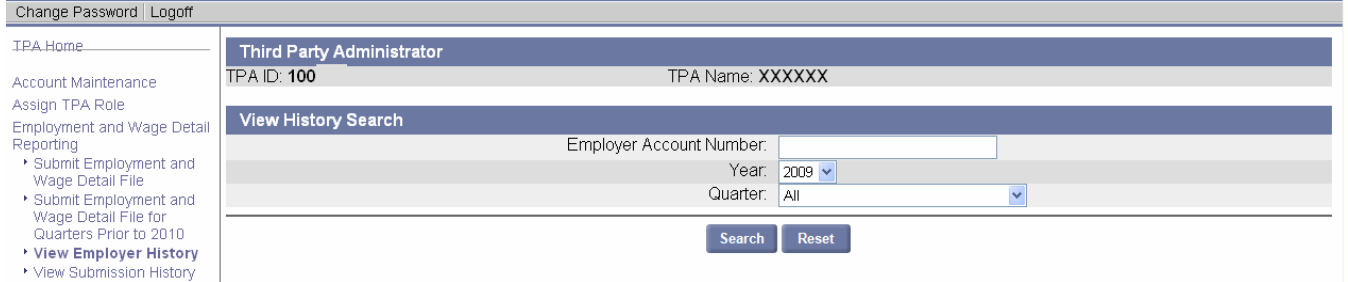

3. The search results will appear as shown below.

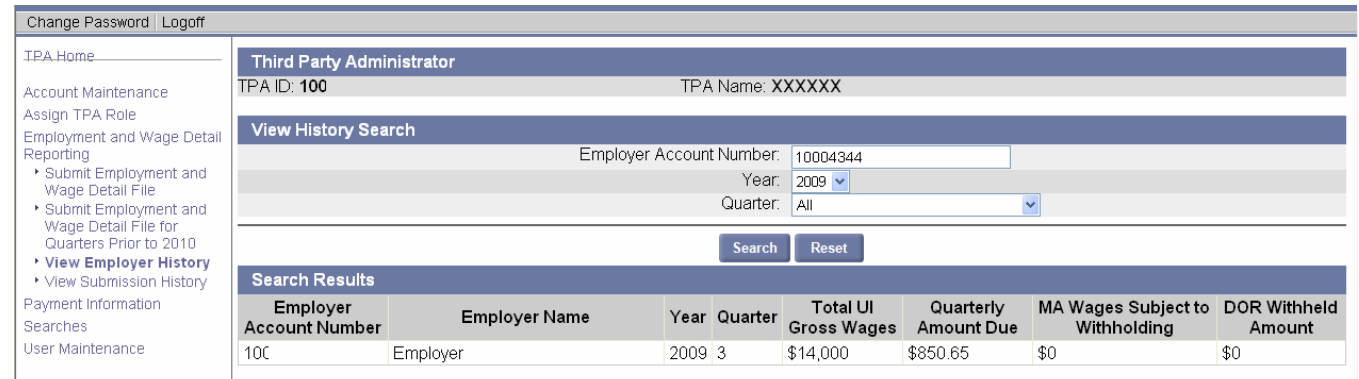

# SEARCHES/EMPLOYER ACCOUNT HOME

Introduction

This section of the document will show how an authorized user can search and view the individual employer home pages of assigned employers. Once at the employer home page, you will be able to access and perform most of the employer functions on behalf of the employer. However, the functions that you will be able to perform will be controlled by the roles assigned to you by the employer. Once you are at the employer home page, you will be able to see only the functions assigned by the employer. Please refer to the Employer User Guide for complete information on all the functions performed from an employer account. You must contact the employer you are servicing to gain access to a role you require.

# *Step-by-Step Instructions:*

1. Navigate to the TPA home page. If required, please refer to the section 'Logging In' in the TPA User Guide. The following page will appear.

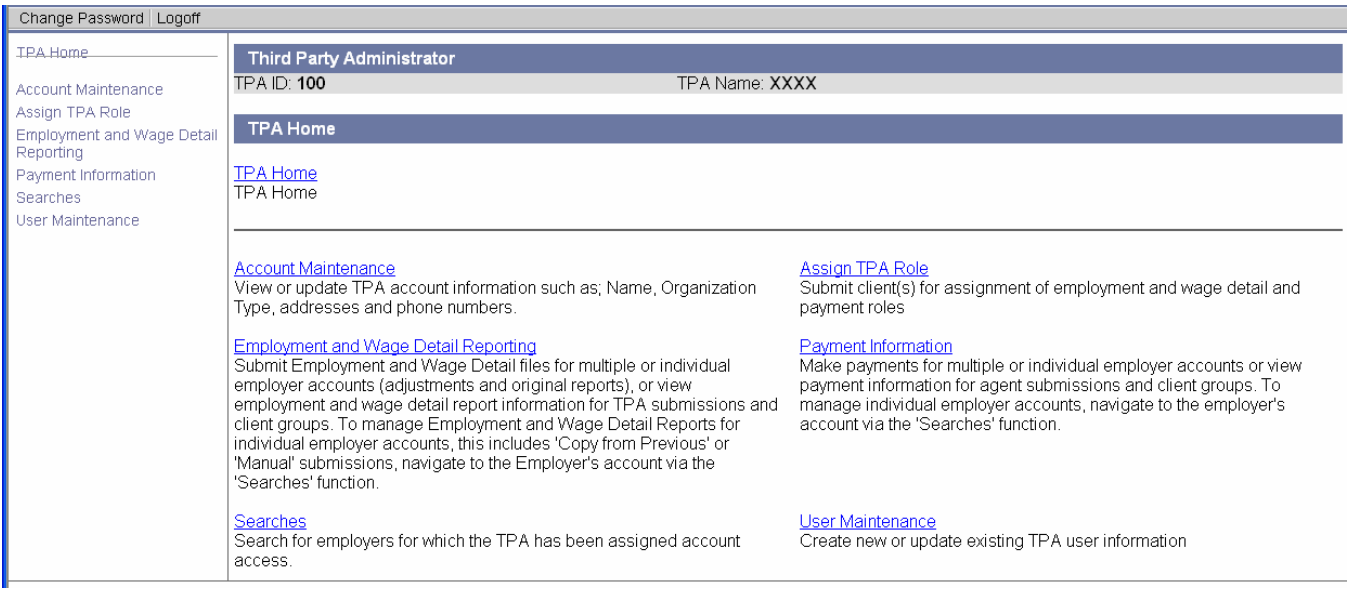

2. Click on the link 'Searches'. The following page will appear.

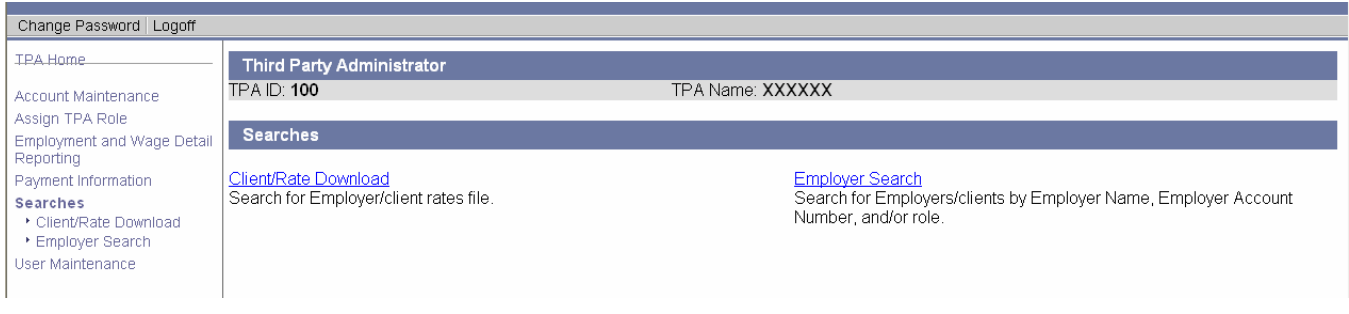

3. Click on the link 'Employer Search'. The following page will appear.

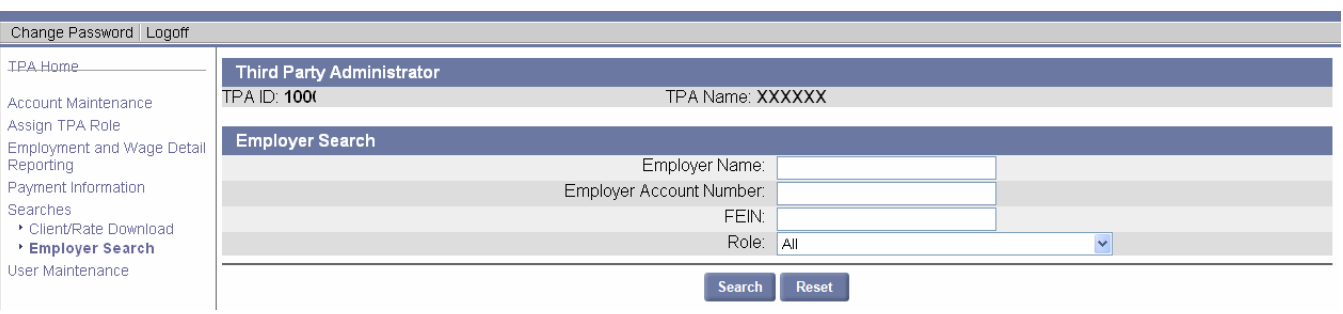

4. The search results will appear as shown below. Based on your search criteria, one or more employer accounts are displayed. Along each employer name, the assigned role(s) will also be displayed. Click on the Employer name to go to the home page of the Employer.

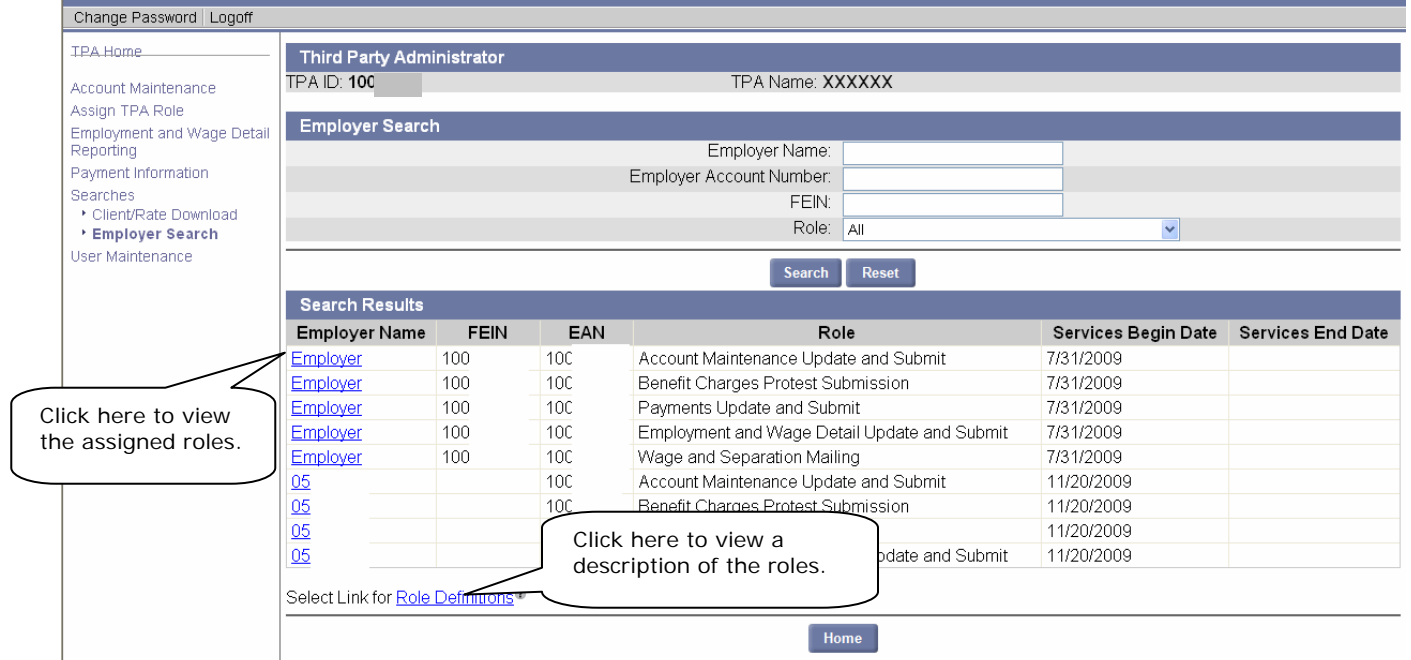

5. The employer home page will appear as shown below. You will be able to perform employer functions from here by clicking on the appropriate links. Please refer to the **Employer User Guide** for the complete set of instructions on performing employer functions.

While you are at this page, you will be able to go to a different employer account by clicking on the link 'Change Employer'. Click on 'Leave Employer' to leave the employer home page and return to the TPA home page.

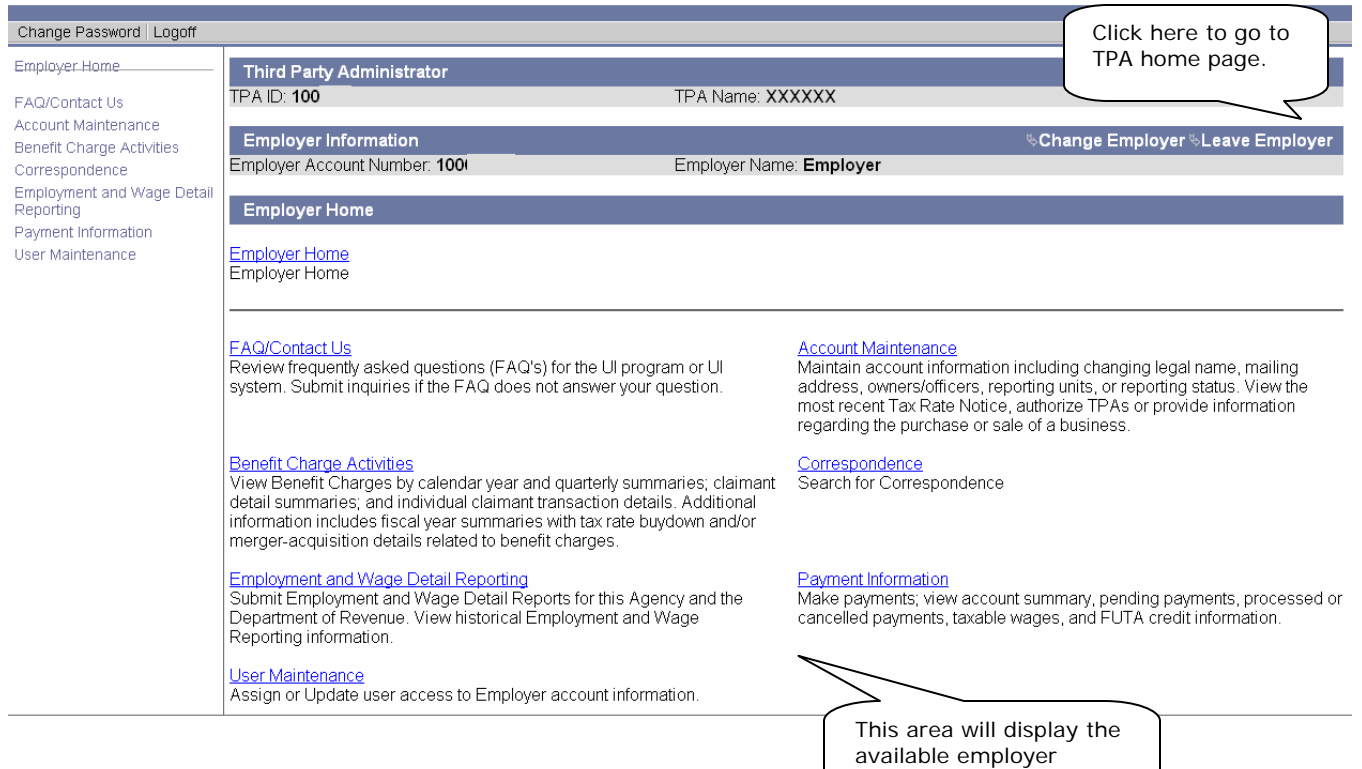

functions.